# návod k použití knihovny

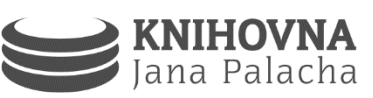

### **REGISTRACE**

**Pro uživatele z UK (studenti, zaměstnanci)** – Pro registraci je nutné vlastnit jeden z průkazů vydávaných Univerzitou a odeslat elektronickou přihlášku, kterou najdete v **centrálním vyhledávači UKAŽ (ukaz.cuni.cz).** Pro přístup k přihlášce je třeba přihlásit se svými univerzitními údaji (stejné jako do CAS a SIS). Pokud jste heslo zapomněli, je nutné se dostavit do výdejního centra UK a nechat si vygenerovat nové dočasné heslo, které je třeba do 5 dnů změnit.

**Pro uživatele mimo UK (veřejnost)** – Pro registraci je nutné zařídit si průkaz externího uživatele služeb UK a vyplnit a odeslat elektronickou přihlášku, kterou najdete v **centrálním vyhledávači UKAŽ (ukaz.cuni.cz).** Pro přístup k přihlášce je potřeba přihlásit údaji, které vám budou přiděleny ve výdejním centru společně s průkazem. Pozor, dočasné heslo, které dostanete ve výdejním centru, je nutné do 5 dnů změnit, jinak heslo expiruje a je nutné se osobně dostavit do výdejního centra znovu. Více o průkazu uživatele externích služeb UK na http://**www.cuni.cz/UK-2480.html**.

### **POTŘEBUJETE KNIHU/ČASOPIS/SKRIPTA... ?**

Na webové stránce: http://**ukaz.cuni.cz** je k dispozici centrální vyhledávač UKAŽ. Pomocí údajů zadaných do "Vyhledávání" lze vyhledávat požadovaný dokument. Centrální vyhledávač je rovněž volně přístupný na kioscích před výpůjčním pultem, v červeném volném výběru a PC studovně. V sekci "Umístění" jsou uvedeny knihovny, které dokument vlastní. Kliknutím na "Knihovna Jana Palacha" zobrazíte, kolik exemplářů v knihovně máme, kde jsou uloženy a zda jsou aktuálně k dispozici.

Pokud si přejete půjčit tablet nebo čtečku elektronických knih, napište do Vyhledávání "**čtečky elektronických knih FF**".

### **KDE DOKUMENT NAJDU?**

Po otevření odkazu "**Umístění**" v UKAŽ si zjistíte, na jakém podlaží se dokument nachází. Konkrétní umístění v regálu volného výběru značí "**Signatura jednotky**". Dokumenty v jednotlivých signaturách jsou řazeny abecedně.

*Pokud je v kolonce "Sbírka" uvedeno "Sklad" nebo "Trezor" vytvořte si požadavek prostřednictvím centrálního vyhledávače (viz dále).*

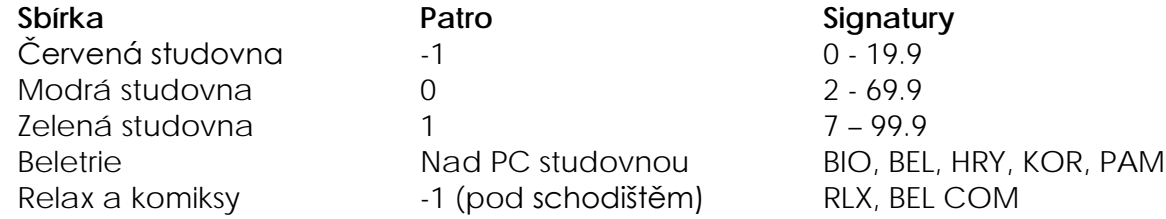

## návod k použití knihovny

## **TYPY VÝPŮJČEK A VÝPŮJČNÍ LHŮTA**

**Běžná výpůjčka** (bez puntíku nebo sklad) – **1 měsíc Studijní výpůjčka** (zelený puntík) – **5 měsíců Prezenční výpůjčka** (růžový puntík) – **do 12:00 následujícího pracovního dne Elektronické zařízení** (notebooky, čtečky, tablety) – **14 dní Grantová výpůjčka** - na dobu trvání grantu + 10 měsíců pro jeho řešitele

*Absenčně nelze půjčovat sluchátka, nabíječky, závěrečné kvalifikační práce, časopisy a vybrané staré dokumenty.*

Datum vrácení si můžete zkontrolovat ve svém čtenářském kontě (přihlášení -> Moje výpůjčky). Před koncem výpůjční doby obdržíte e-mail s upozorněním.

## **PŮJČOVÁNÍ A VRACENÍ DOKUMENTŮ**

**Půjčování -** Pomocí selfchecku v červené studovně nebo na výpůjčním pultu. K vypůjčení je nutné mít průkaz uživatele UK (také ISIC). **Vracení -** Výpůjčky lze vrátit v otevírací době na výpůjčním pultu nebo vložením do biblioboxu, který je umístěn před vchodem do knihovny.

## **ČTENÁŘSKÉ KONTO**

Přihlášení na webové stránce UKAŽ: http://**ukaz.cuni.cz**/ -> **Přihlásit se**

### **POŽADAVEK (REZERVACE)**

**Dokument ze skladu** – přihlásit se do **čtenářského konta** -> vyhledat dokument -> rozkliknout dokument -> **Půjčit si** -> červené tlačítko **Požadavek** -> vybrat místo vyzvednutí a odeslat požadavek. Dokument bude připraven do 30 minut.

**Vypůjčený dokument** – stejný postup jako u dokumentu ze skladu.

*O připraveném dokumentu budete informováni e-mailem. Vyřízené požadavky jsou k vyzvednutí na výpůjčním pultu.*

## **POTŘEBUJETE PRODLOUŽIT VÝPŮJČKY?**

Výpůjčky lze prodlužovat, není-li vytvořena rezervace. Maximální doba výpůjčky je zpravidla 3 měsíce.

**Přes čtenářské konto**: přihlašte se -> zvolte **Moje výpůjčky** -> nahoře vyberte **Prodloužit vše** nebo po navolení vybraných knih **Prodloužit vybrané.**

Výpůjčky můžete prodloužit i osobně na výpůjčním pultu, telefonicky nebo e-mailem.

### **ZPOZDNÉ A JAK HO ZAPLATIT**

Běžná výpůjčka – **3 Kč/den** Studijní výpůjčka – **3 Kč/den** Prezenční výpůjčka – **50 Kč/den** Elektronické zařízení (notebook, čtečka, tablet) - **100 Kč/den Pokud je na kontě neuhrazená pokuta, nelze si půjčovat další dokumenty.**

## návod k použití knihovny

Zpozdné můžete zaplatit osobně na výpůjčním pultu (hotově či kartou) nebo převodem dlužné částky na číslo účtu: **85631011/0100** variabilní symbol pro zpozdné v KJP **871001**, specifický symbol: ID číslo osoby, zpráva pro příjemce: jméno a příjmení.

## **MEZIKNIHOVNÍ VÝPŮJČNÍ SLUŽBY**

Jestliže Vámi požadovaný dokument nemá žádná z knihoven na Univerzitě Karlově ve svém fondu, můžete využít meziknihovní výpůjční službu (MVS) nebo mezinárodní meziknihovní výpůjční službu (MMVS). Prostřednictvím těchto služeb Vám požadovaný dokument zajistíme.

Více informací najdete na adrese: http://**knihovna.ff.cuni.cz** (na stránce "**Služby**")

### **TISK, KOPÍROVÁNÍ, SKENOVÁNÍ**

Pro tiskové služby je nutné mít na uživatelské kartě (ISIC, ITIC, externí průkaz) nabitý kredit. Pro tisk je třeba se přihlásit na počítač a dokumenty odesílat do tiskárny nazvané: **\\ffas01\MyQ.** Kromě tisku z knihovního počítače lze tisknout i z vlastní USB flash paměti anebo z vlastního zařízení (PC, telefon) po přihlášení na adrese *myq.ff.cuni.cz.*

**Externí uživatelé** a **uživatelé z jiných fakult** mohou se svým průkazem tisknout (viz dále), kopírovat a skenovat. Před prvním využitím tiskových služeb musí kontaktovat službu a požádat o aktivaci průkazu pro tisk či si průkaz aktivovat naskenováním QR kódu. Externí uživatelé mohou tisknout *pouze přímým tiskem z přístroje z vlastní USB Flash paměti*. Podrobné návody pro tisk, kopírování a skenování jsou umístěny v PC studovně.

## **PŘIHLAŠOVÁNÍ DO PC**

**Uživatelé z UK:** Pomocí loginu a hesla jako do SIS. *Login je nutné uvádět v písmenné (alias), nikoliv číselné formě.*

**Externí uživatelé**: Externí uživatelé se do PC přihlásit sami nemohou. Přihlásí Vás obsluha PC studovny nebo jiný knihovník.

### **PŘIHLÁŠENÍ DO PC NEFUNGUJE?**

Postupujte podle uvedených bodů a zkuste se přihlásit znovu.

- 1) Zkontrolujte jazykové nastavení klávesnice (levý Shift + Alt)
- 2) Přes kiosek si v CAS (http://**cas.cuni.cz**) obnovte heslo do CAS (může zůstat stejné)
- 3) Pokud jste heslo zapomněli, nastavte si nové v CAS (http://**cas.cuni.cz**)
- 4) Obraťte se na službu v PC studovně

### **NABÍJENÍ KREDITU PRO TISKOVÉ SLUŽBY**

V PC studovně je nabíječka kreditu umístěna po pravé straně za dveřmi (min. nabíjená částka je 5Kč).

Kredit lze dobít bezhotovostně přes internet na adrese http://**myq.ff.cuni.cz** (přihlášení jako do PC). Pro možnost nabití kreditu přes WebPay z telefonu či tabletu je potřeba se na přihlašovací stránce přepnout do plné verze webu.

**Kredit do menzy nelze použít k tiskovým službám.**

## **ELEKTRONICKÉ INFORMAČNÍ ZDROJE (EIZ)**

Univerzita Karlova předplácí široké spektrum EIZ, ke kterým se můžete přihlásit buď přímým přístupem z počítačů v knihovně nebo prostřednictvím Wi-Fi Eduroam. Z prostor mimo univerzitu se lze přihlásit vzdáleným nebo institucionálním přístupem zadáním **přihlašovacích údajů pro SIS**. Externí uživatelé mohou EIZ využívat pouze prostřednictvím knihovních PC.

**Celouniverzitní univerzální vyhledávač UKAŽ** http://ukaz.cuni.cz

Vyhledává v téměř všech dostupných elektronických zdrojích a ve fyzických fondech všech knihoven UK.

**Portál EIZ** http://ezdroje.cuni.cz

Slouží jako rozcestník mezi zpřístupňovanými EIZ na UK. Lze v něm vyhledávat el. databáze, el. časopisy, e-knihy, články a další odborné texty o prohledávat obsah univerzitního repozitáře.

*Veškeré informace o EIZ a kontakty najdete na: https://www.ff.cuni.cz/knihovna/elektronicke-informacni-zdroje/*

### **PŘIPOJENÍ WI-FI**

**FFree**: Wi-Fi v červené studovně a na galerii (nezabezpečená síf, připojení **bez hesla**) **Eduroam**: celouniverzitní zabezpečená síf, do sítě je třeba se přihlásit:

**login:** IDcislouzivatele@cuni.cz (př. 258852369@cuni.cz)

**heslo:** nastavuje se přes CAS (Další účty -> heslo pro eduroam)

**FFVisitors:** Po přihlášení k síti je potřeba zaregistrovat se svým telefonním číslem, na které vám přijdou přihlašovací údaje. Registrovaný účet má platnost 14 dní.

### **TÝMOVÁ STUDOVNA**

Knihovna disponuje týmovou studovnou vybavenou audiovizuální technikou, studovnu je možné si pro svůj tým rezervovat přes e-mail nebo osobně na recepci. Aktuální obsazenost studovny si můžete zobrazit na adrese http://**bit.ly/tymovka**

### **POTŘEBUJI SI ODLOŽIT ZAVAZADLA**

Před vchodem do knihovny jsou samoobslužné skříňky, které se otevírají pomocí studentské karty ISIC. Pokud ISIC nefunguje, na recepci si můžete zapůjčit kartu náhradní. Skříňka je zamčená, pokud svítí červeně. Objemnější zavazadla mohou být uschována do roletové šatny, kterou obsluhuje recepce. Boxy a šatna mají stejnou otevírací dobu jako knihovna, *neslouží tedy jako úschovna* přes noc.

**Běžná otevírací doba: po–čt 8:00–20:00; pá 8:00–18:00; so–ne ZAVŘENO web:** www.kjp.ff.cuni.cz **facebook:** www.facebook.com/kjpffuk **instagram:** www.instagram.com/knihovnapalach **Telefon recepce:** +420 221 619 418 **Telefon výpůjční pult:** +420 221 619 338 **E-mail:** [kjp@ff.cuni.cz](mailto:kjp@ff.cuni.cz) *v. (leden 2023)*